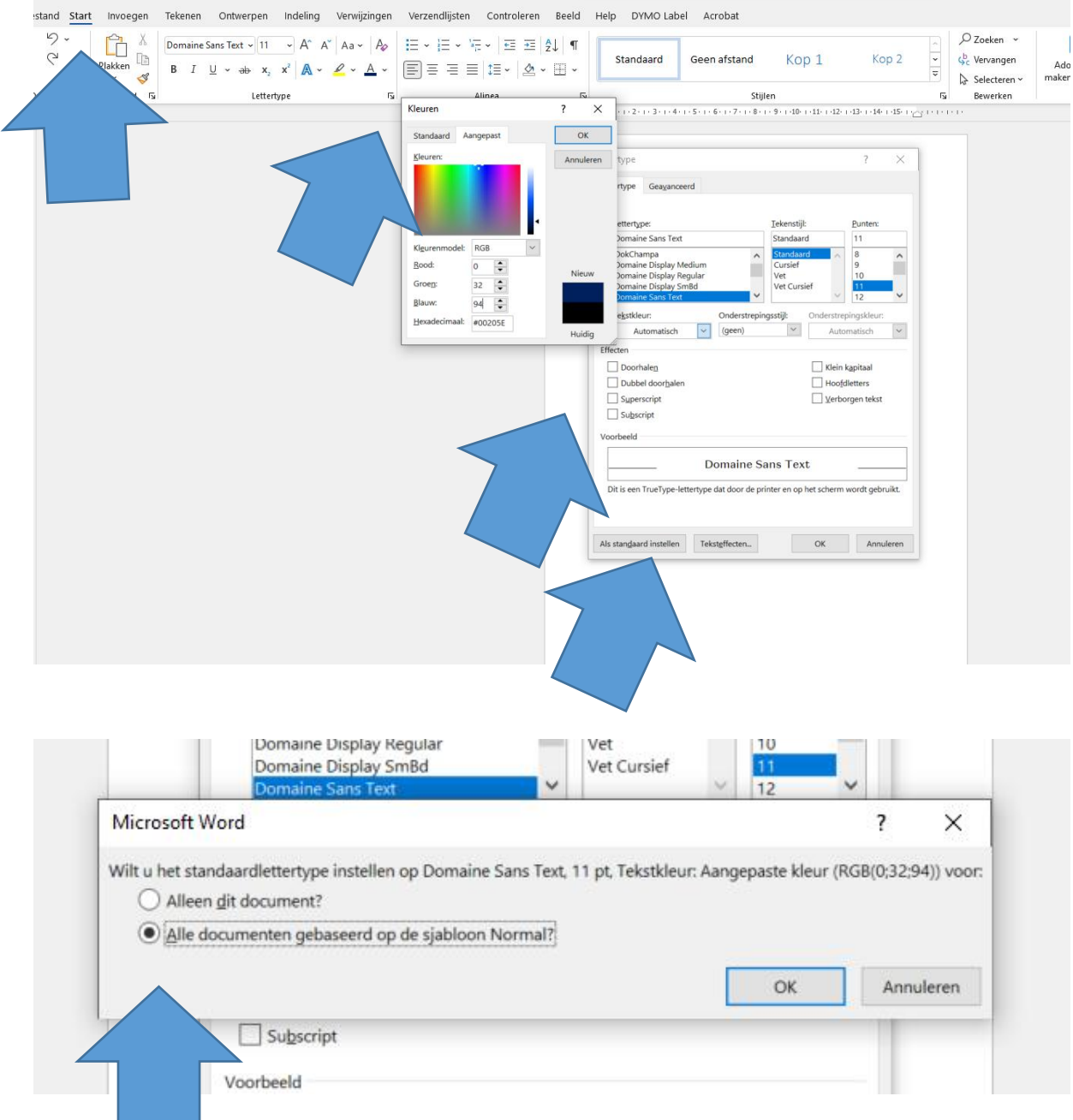

## Kies start

**Common** 

Klik op het pictogram met het pijltje schuin naar beneden

Kies juiste lettertype Domaine Sans Text en stel de nieuwe kleur in 0 / 32 / 94

Kies daarnaast als standaard instellen

Kies tot slot zie printscreen 2 Alle documenten